## **Enabling Email Notifications**

**Daily Email Digest** – Gives a summary of new messages posted by users daily.

In order to enable email notifications for unread blog postings, discussion messages, journal entries or Early Warning System Rule details, you will need to change the a setting to "**Daily Email Digest**".

1. Find **My Places** at the top right hand corner of the screen.

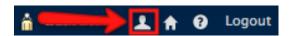

2. Click on Edit Notification Settings.

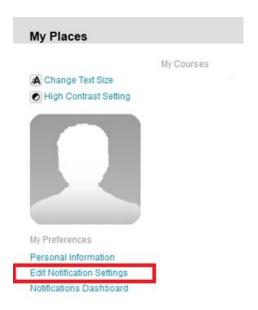

3. Click on Edit General Settings

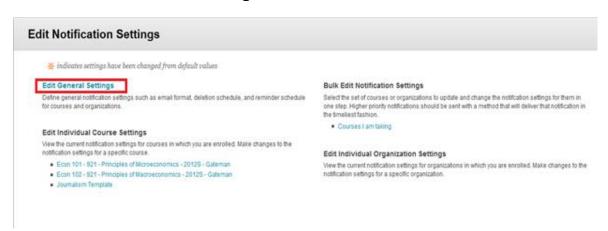

## **Learning Connect**

4. Under **General Settings: Courses**, change the E-mail setting from **Individual Messages** to **Daily Email Digest**.

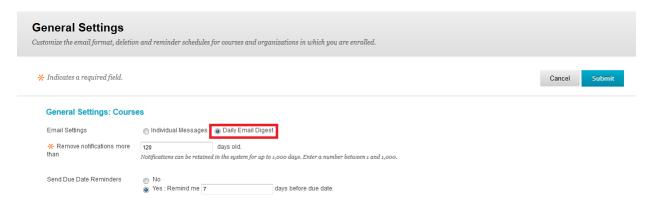

All **Notification** types, by default, are turned on. These **notifications** are displayed in the **Notifications** Dashboard modules.

All e-mail **Notification** types, by default, are turned off. All e-mails will be sent out corresponding to that **Notification**. Though for the following items, e-mail **Notifications** can only be sent out if **Daily Digest** e-mail is selected:

- Early Warning System Rule details
- Unread discussion board messages
- Unread blog posts
- Unread journal entries
- 5. Click Submit!